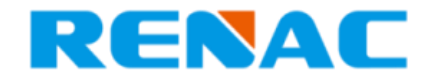

# **GUIA PARA CONFIGURAÇÃO WIFI – RENAC**

#### **1. Introdução**

Este documento possui como objetivo guiar e auxiliar os distribuidores da marca **Renacpower Technology CO., Ltd** com os procedimentos para configuração Wifi dos dataloggers de modelo G2 e do modelo mais antigo (chamado datalogger PN).

#### **2. Identificação do datalogger**

Há duas maneiras de identificar qual o modelo do datalogger:

- Verificar a cor do LED do datalogger quando estiver conectado ao inversor ligado: quando clicar uma vez no botão do datalogger o seu LED começará a piscar, se caso a cor do LED for laranja, o datalogger em questão é do modelo mais antigo (chamado PN); se caso a cor do LED for verde, o datalogger em questão é do modelo G2.
- Verificar a nomenclatura acima do código de barras do SN do datalogger. Se caso for um datalogger antigo (PN), deverá estar escrito da seguinte forma: "**WIFI PN: xxx-xxxxx-xx"** (ver Figura 1). Mas se caso for um datalogger G2, poderá estar escrito de duas formas: **"WIFI-G2-L PN:xxxxxxxx-xx"** (ver Figura 2) ou então "**WIFI-G2 PN: xxx-xxxxx-xx**" (ver Figura 3).

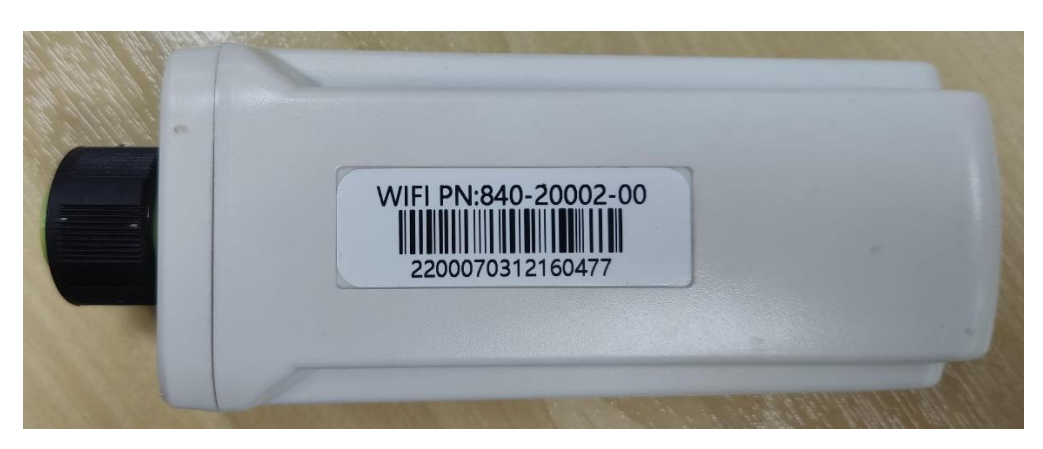

Figura 1 - Datalogger 4 pinos modelo antigo (PN)

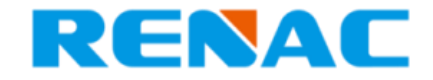

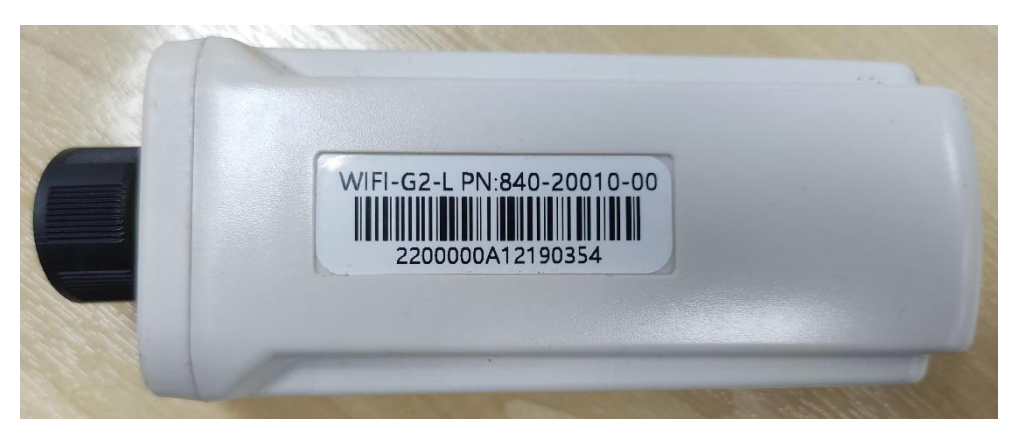

Figura 2 – Datalogger 4 pinos modelo G2

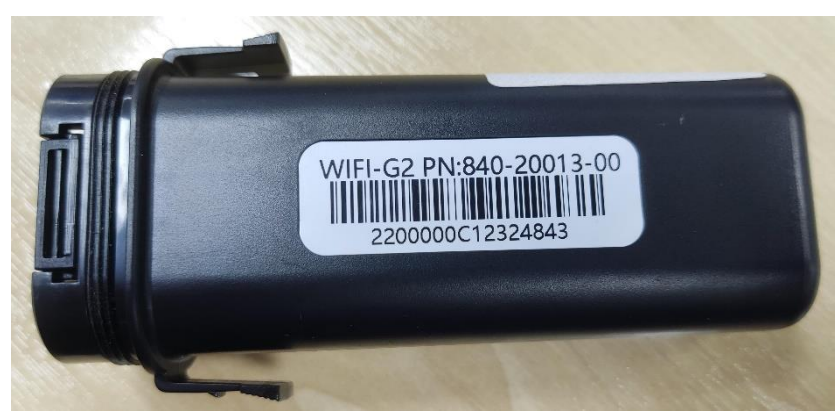

Figura 3 – Datalogger USB modelo G2

### **3. Configuração Wifi do Datalogger (modelo G2)**

Para realizar a configuração Wifi do datalogger primeiramente deve-se prestar atenção aos seguintes detalhes:

- Nome da rede Wifi não deve conter caracteres especiais, espaços ou uma quantidade exagerada de caracteres (mais que 20);
- A rede deve ser fechada com senha (redes abertas não funcionam);
- Atenção ao nível do sinal Wifi que chega até o datalogger, pois, uma má qualidade de sinal implica em uma má conexão com o servidor e, sendo

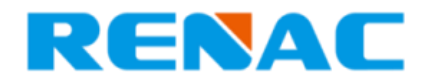

assim, os dados podem ser perdidos durante a comunicação e a precisão do monitoramento é prejudicada;

- As permissões do *smartphone* devem estar todas ativas (localização, bluetooth, armazenamento, etc.);
- A opção de dados móveis deve permanecer desligada durante toda a configuração;
- Rede Wifi deve ser de 2.4GHz (cuidado com roteadores que criam redes de Wifi do tipo 2.4/5GHz, normalmente a conexão falha ou então fica instável – nesses casos o ideal é pedir para a provedora de internet separar as redes em duas redes independentes, uma 2.4GHz e outra 5GHz)
- Localização e bluetooth devem estar ligados durante toda a configuração.

Após isso, com o inversor ligado (apenas chave seccionadora CC, disjuntor CA deve permanecer desligado durante toda a atualização), insira o datalogger na porta de comunicação do inversor e dê um clique rápido no botão do datalogger. Feito isso, o led do datalogger deverá começar a piscar com a cor verde, sinalizando que ele está funcionando, porém não está vinculado a uma rede Wifi. Dessa forma, pode ser iniciado a configuração pelo aplicativo RenacSEC.

Após assegurar todas as medidas antes mencionadas, a configuração do Wifi pode ser realizada como demonstrado nos passos a seguir:

1. Acesse a aba "Mais" e clique no botão "Config Wifi" que consta "G2" no ícone como demonstrado na **Figura 4**.

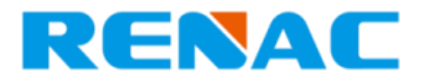

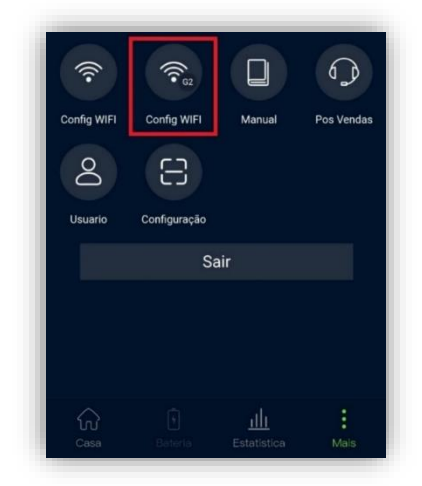

Figura 4 – Botão Config WIFI G2

2. A janela para configuração do Wifi será aberta e no primeiro campo "SSID" (ver **Figura 5**) estará constando a rede Wifi que o celular está conectado. Esse campo é preenchido automaticamente.

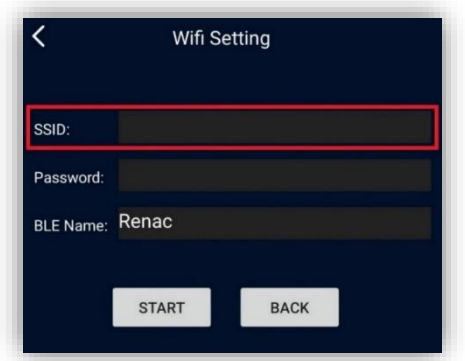

Figura 5 – Configuração de rede Wifi: SSID

3. Já no campo "*Password*" (ver **Figura 6**) deverá ser inserido pelo usuário a senha correspondente a rede Wifi do qual está conectado e após isso pressionar o botão "*Start*".

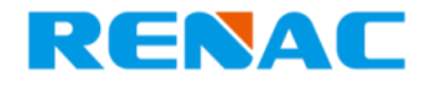

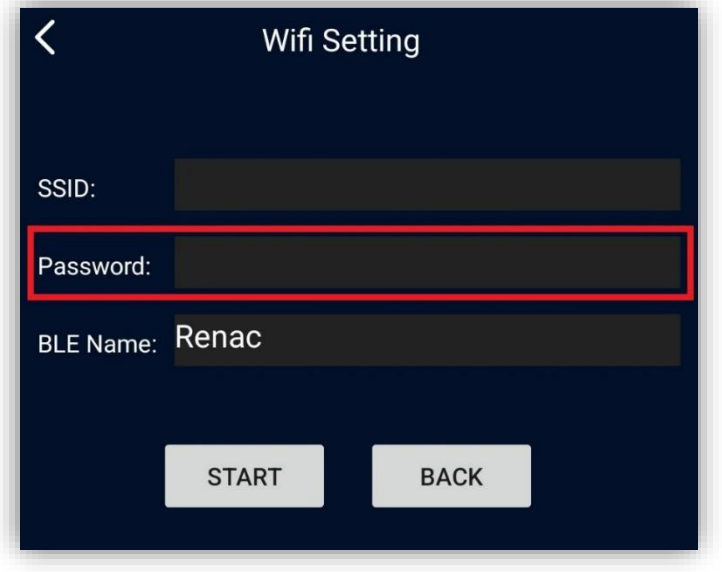

Figura 6 - Configuração de rede Wifi: Senha

4. Após pressionar o botão "Start" o datalogger irá tentar conectar à rede Wifi, se caso a conexão for bem-sucedida uma tela deverá aparecer como mostra a **Figura 7**.

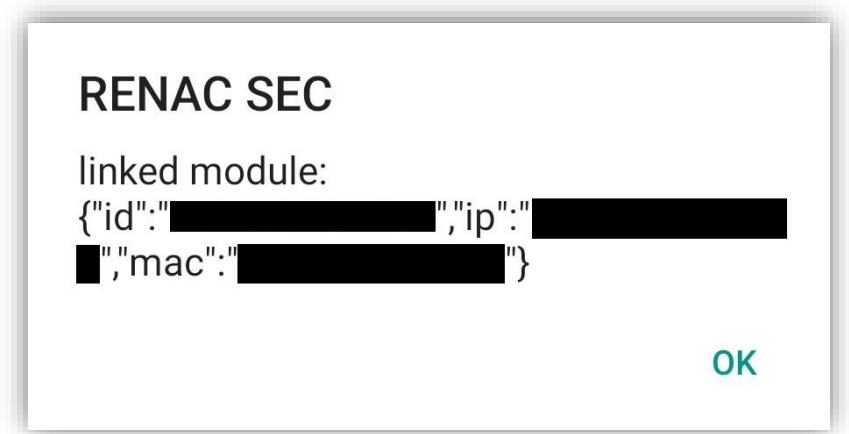

Figura 7 – Janela de indicação de sucesso da configuração

- 5. Nesse momento o led do datalogger deverá permanecer estável na cor verde, indicando que a conexão foi realizada com sucesso.
- 6. Em alguns minutos os dados deverão ser enviados para o servidor e, o sistema de monitoramento contendo as informações de geração e parâmetros do inversor, ficará "*online*". O servidor possui um tempo médio de 5 minutos para atualização das informações.

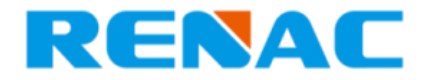

Caso dentro de alguns minutos os dados não aparecerem no monitoramento e o inversor ser mostrado como "*off-line*" seguir os passos a seguir:

1. Na aba "Mais" do aplicativo RenacSEC, clicar no botão "Configuração" (ver **Figura 8**).

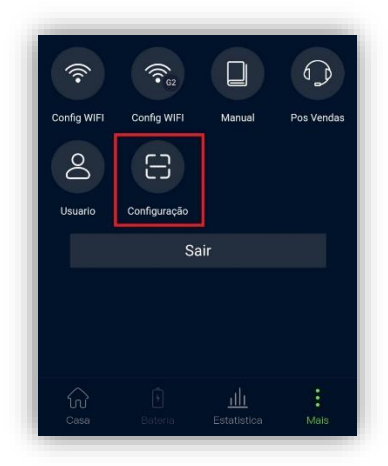

Figura 8 – Configuração para reconhecimento do servidor

- 2. Uma janela será aberta e nela possuirá dois campos para inserção dos códigos de barras do número de serial (SN) do inversor e do datalogger, respectivamente.
- 3. Aperte no botão mostrado na **Figura 9** para abrir a câmera. Depois de aberta, deverá escanear o código de barras do SN do inversor (não confundir com o QR code). Se bem-sucedido, o número correspondente ao SN do inversor deverá aparecer no campo.

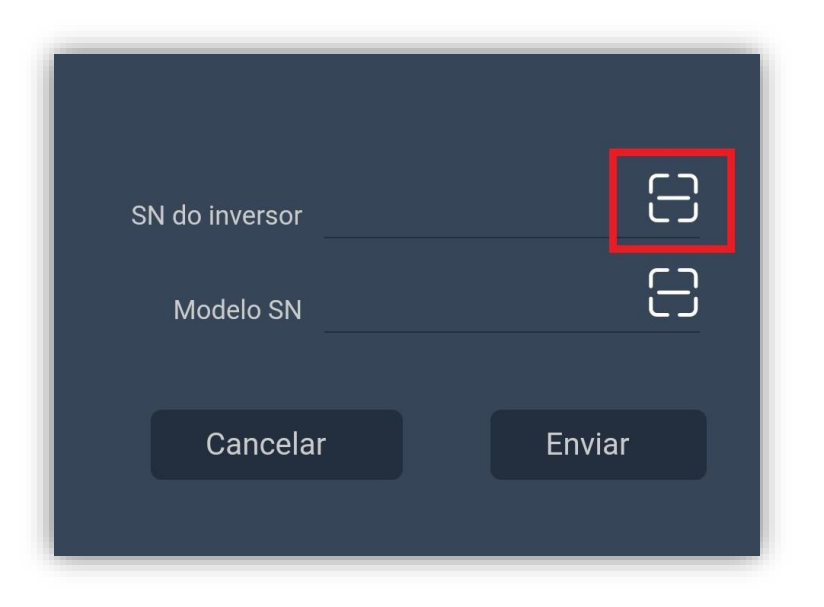

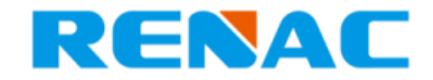

Figura 9 – Botão para scan do SN do inversor

4. Aperte no botão mostrado na **Figura 10** para abrir a câmera. Depois de aberta, deverá escanear o código de barras do datalogger. Se bem-sucedido, o número correspondente ao SN do datalogger deverá aparecer no campo.

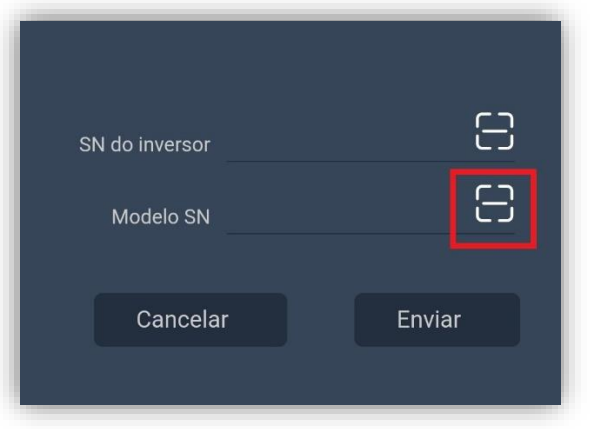

Figura 10 – Botão para scan do SN do datalogger

- 5. Após ter os dois campos preenchidos corretamente, apertar o botão "enviar".
- 6. **OBS.:** Não é possível digitar o número, apenas escanear.

## **4. Configuração Wifi do Datalogger modelo antigo (chamado PN)**

Para realizar a configuração Wifi do datalogger primeiramente deve-se prestar atenção aos seguintes detalhes:

- Nome da rede Wifi não deve conter caracteres especiais, espaços ou uma quantidade exagerada de caracteres (mais que 20);
- A rede deve ser fechada com senha (redes abertas não funcionam);
- Atenção ao nível do sinal Wifi que chega até o datalogger, pois, uma má qualidade de sinal implica em uma má conexão com o servidor e, sendo assim, os dados podem ser perdidos durante a comunicação e a precisão do monitoramento é prejudicada;

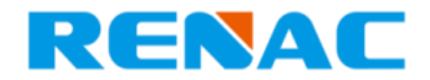

- As permissões do *smartphone* devem estar todas ativas (localização, bluetooth, armazenamento, etc.);
- A opção de dados móveis deve permanecer desligada durante toda a configuração;
- Rede Wifi deve ser de 2.4GHz (cuidado com roteadores que criam redes de Wifi do tipo 2.4/5GHz, normalmente a conexão falha ou então fica instável – nesses casos o ideal é pedir para a provedora de internet separar as redes em duas redes independentes, uma 2.4GHz e outra 5GHz)
- Localização deve estar ligada durante toda a configuração.
- Bluetooth deve estar ligado durante toda a configuração.

Após isso, com o inversor ligado (apenas chave seccionadora CC, disjuntor CA deve permanecer desligado durante toda a atualização), insira o datalogger na porta de comunicação do inversor e dê um clique rápido no botão do datalogger. Feito isso, o led do datalogger deverá começar a piscar com a cor laranja, sinalizando que ele está funcionando, porém não está vinculado a uma rede Wifi. Dessa forma, pode ser iniciado a configuração pelo aplicativo RenacSEC.

Após assegurar todas as medidas antes mencionadas, a configuração do Wifi pode ser realizada como demonstrado nos passos a seguir:

1. Acesse a aba "Mais" e clique no botão "Config Wifi" ("Wifi Setting" em inglês) como demonstrado na **Figura 11**.

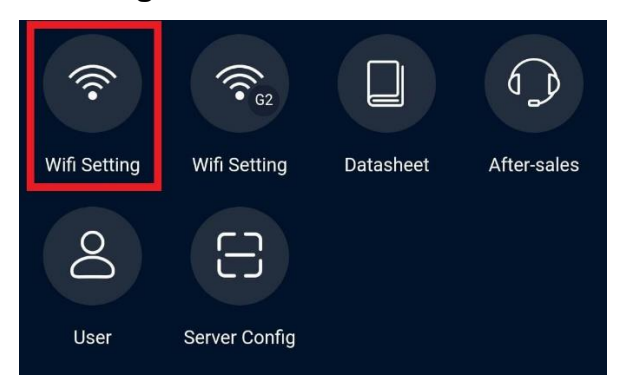

*Figura 11 - Seleção Wifi setting*

2. A janela para configuração do Wifi será aberta e no primeiro campo "SSID" (ver constará a rede Wifi que o celular está conectado. Esse campo é preenchido

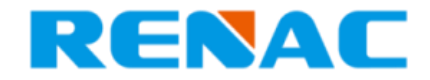

automaticamente. Já no campo "Password" deverá ser inserido pelo usuário a senha correspondente a rede Wifi do qual está conectado e após isso pressionar o botão "*Start*" (ver Figura 12).

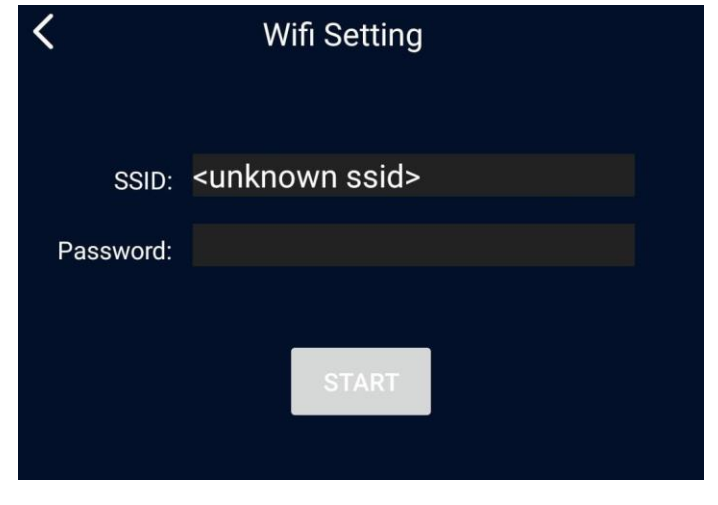

*Figura 12 - Tela para configuração do Wifi*

- 3. Se caso a configuração for concluída com sucesso o LED do datalogger deverá permanecer estável na cor laranja, indicando que a conexão foi realizada com sucesso.
- 4. Em alguns minutos os dados deverão ser enviados para o servidor e, o sistema de monitoramento contendo as informações de geração e parâmetros do inversor, ficará "*online*". O servidor possui um tempo médio de 5 minutos para atualização das informações.

Caso dentro de alguns minutos os dados não aparecerem no monitoramento e o inversor ser mostrado como "*off-line*" seguir os passos a seguir:

1. Na aba "Mais" do aplicativo RenacSEC, clicar no botão "Configuração" (ver **Figura 8**).

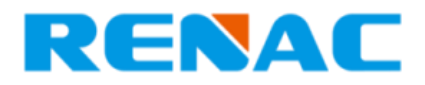

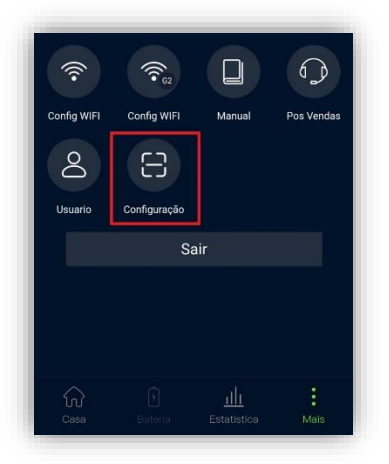

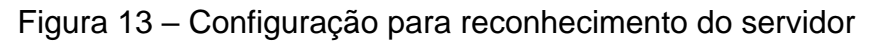

- 2. Uma janela será aberta e nela possuirá dois campos para inserção dos códigos de barras do número de serial (SN) do inversor e do datalogger, respectivamente.
- 3. Aperte no botão mostrado na **Figura 9** para abrir a câmera. Depois de aberta, deverá escanear o código de barras do SN do inversor (não confundir com o QR code). Se bem-sucedido, o número correspondente ao SN do inversor deverá aparecer no campo.

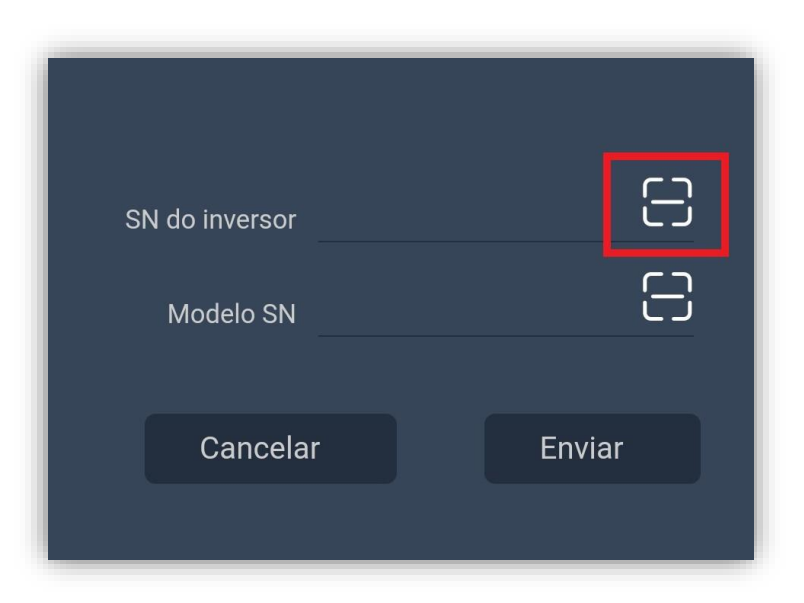

Figura 14 – Botão para scan do SN do inversor

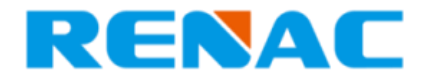

4. Aperte no botão mostrado na **Figura 10** para abrir a câmera. Depois de aberta, deverá escanear o código de barras do datalogger. Se bem-sucedido, o número correspondente ao SN do datalogger deverá aparecer no campo.

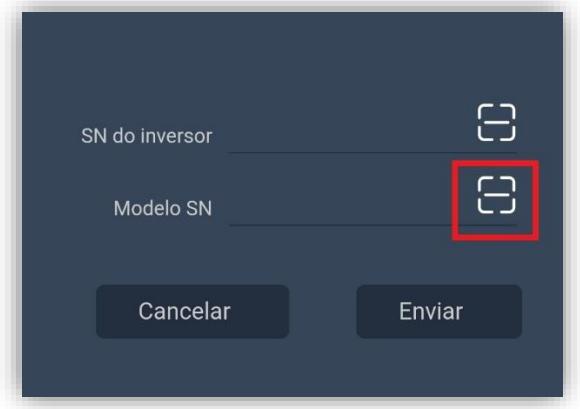

Figura 15 – Botão para scan do SN do datalogger

- 5. Após ter os dois campos preenchidos corretamente, apertar o botão "enviar".
- 6. **OBS.:** Não é possível digitar o número, apenas escanear.